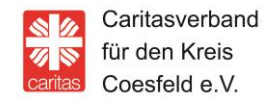

**Caritasverband für den Kreis Coesfeld e.V.**  Osterwicker Straße 12 48653 Coesfeld

info@caritas-coesfeld.de www.caritas-coesfeld.de

9. April 2020

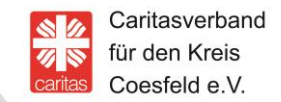

- 1. Gehen Sie auf den Appstore bzw. Google Play.
- 2. Geben Sie Wire in die Suchmaske ein.

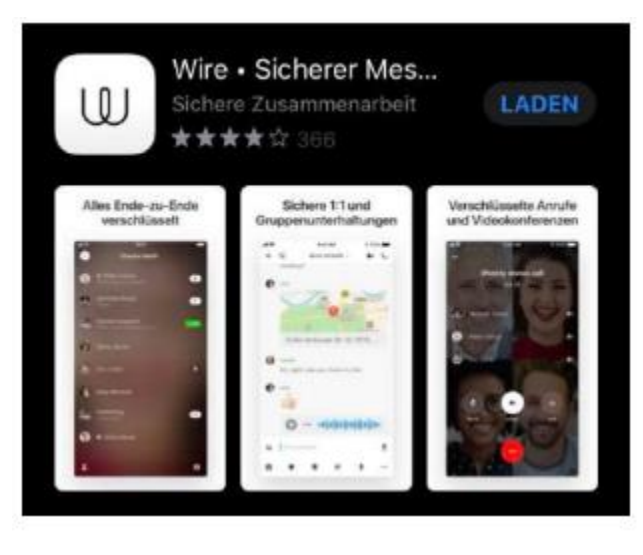

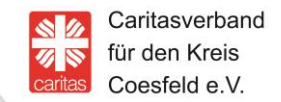

- 3. Installieren Sie die App (Laden klicken).
- 4. Öffnen Sie Wire.

Dann bitte **Privat** anklicken- der Private Account ist kostenfrei!

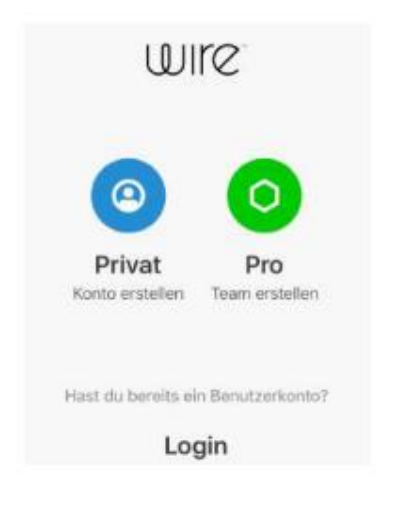

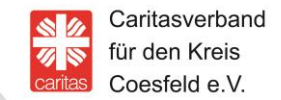

#### 5. Bitte registrieren:

Name, E- Mailadresse oder Handynummer und denken Sie sich ein Passwort aus.

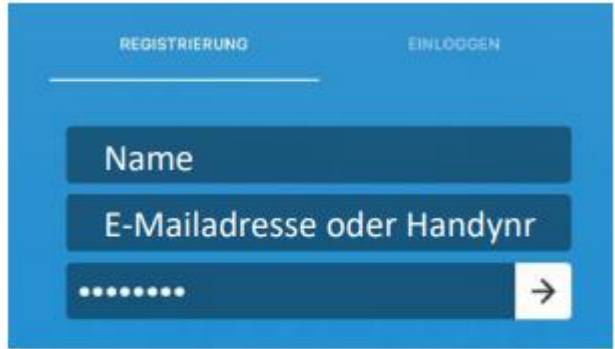

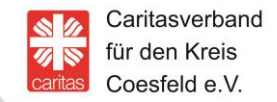

6. Einwilligung in die AGB´s.

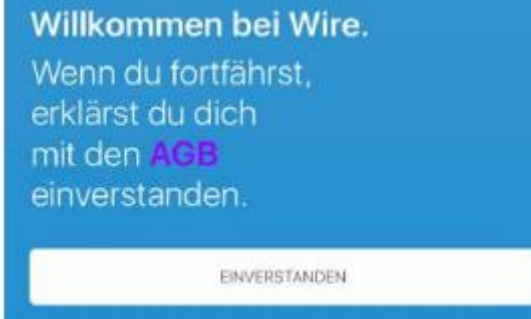

#### 7. Bitte Mitteilungen erlauben.

Wenn Sie Mitteilungen erlauben, bekommen Sie eine Information (Push- Nachricht) über neue Nachrichten oder einen neuen Videoanruf.

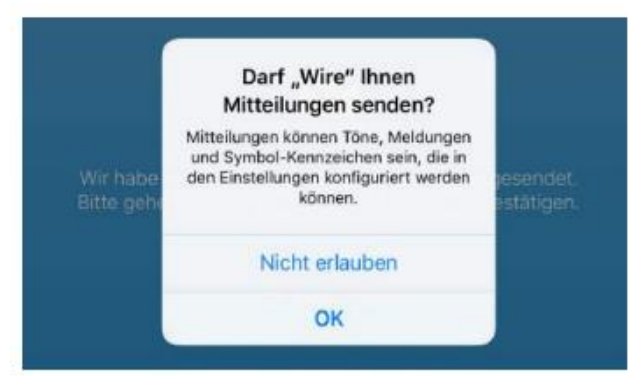

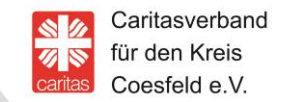

8. Wenn Sie sich mit E- Mail registriert haben erhalten Sie eine E- Mail und bestätigen die Eingaben (bei Handynummer via SMS).

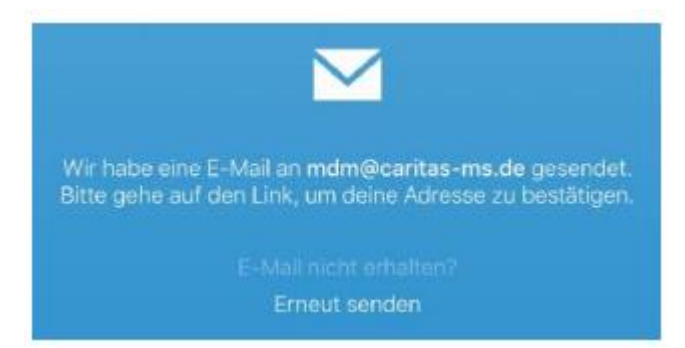

9. Bild einfügen – Wenn mach möchte, kann man ein Bild einfügen.

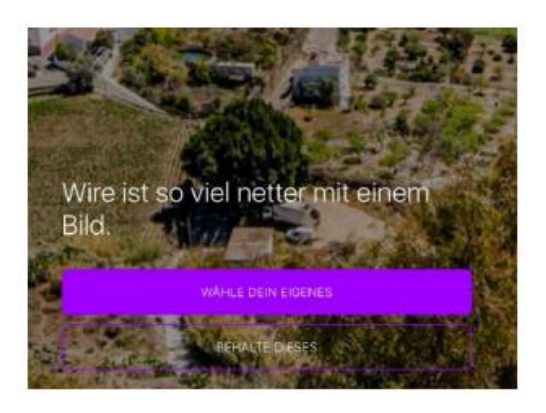

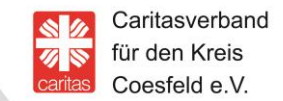

10. Bei Bedarf kann hier der Nutzername geändert werden. Wire kann auch anonym genutzt werden, sie können sich einen Namen ausdenken (z.B. Anonym).

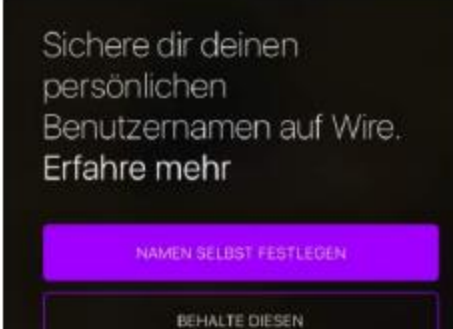

11. Jetzt können Sie eine Unterhaltung beginnen.

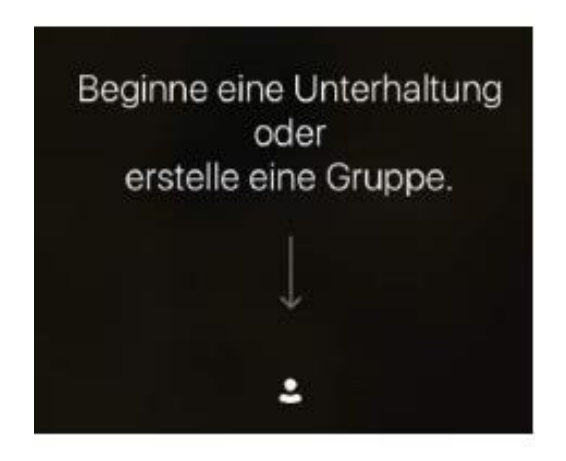

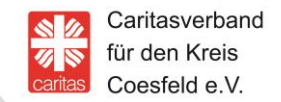

12. "Beratungsstelle suchen und finden"

Geben Sie die entsprechen Adresse in die Suche ein.

**Erziehungsberatung** (Benutzername: erziehungsberatung\_caritas\_coe)

Geben sie dafür bitte in das Suchfeld folgende Adresse ein: **@eb\_caritas\_coesfeld**

**Suchtberatung** (Benutzername: suchtberatung\_caritas\_coe)

Geben Sie dafür bitte in das Suchfeld folgende Adresse ein: **@suchtberatung\_caritas**